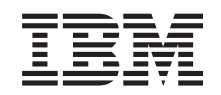

# ERserver

iSeries 270, 8xx Upgrade der Systemeinheit von Twinaxial-Konsole auf Operations Console (Features 5544, 5546, 5548)

*Version 5*

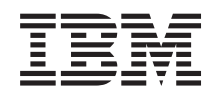

# ERserver

iSeries 270, 8xx Upgrade der Systemeinheit von Twinaxial-Konsole auf Operations Console (Features 5544, 5546, 5548)

*Version 5*

#### **Hinweis**

Vor Verwendung dieser Informationen und des darin beschriebenen Produkts sollten die allgemei-nen Informationen unter ["Bemerkungen"](#page-24-0) auf Seite [19](#page-24-0) gelesen werden.

- v Die IBM Homepage finden Sie im Internet unter: **ibm.com**
- v IBM und das IBM Logo sind eingetragene Marken der International Business Machines Corporation.
- v Das e-business-Symbol ist eine Marke der International Business Machines Corporation.
- Infoprint ist eine eingetragene Marke der IBM.
- v ActionMedia, LANDesk, MMX, Pentium und ProShare sind Marken der Intel Corporation in den USA und/oder anderen Ländern.
- v C-bus ist eine Marke der Corollary, Inc. in den USA und/oder anderen Ländern.
- v Java und alle auf Java basierenden Marken und Logos sind Marken der Sun Microsystems, Inc. in den USA und/oder anderen Ländern.
- Microsoft Windows, Windows NT und das Windows-Logo sind Marken der Microsoft Corporation in den USA und/oder anderen Ländern.
- v PC Direct ist eine Marke der Ziff Communications Company in den USA und/oder anderen Ländern.
- v SET und das SET-Logo sind Marken der SET Secure Electronic Transaction LLC.
- UNIX ist eine eingetragene Marke der Open Group in den USA und/oder anderen Ländern.
- v Marken anderer Unternehmen/Hersteller werden anerkannt.

#### **Vierte Ausgabe (August 2005)**

Diese Ausgabe bezieht sich auf Version 5, Release 3, Modifikation 2 des Betriebssystems IBM OS/400 (Produktnummer 5722-SS1) und alle nachfolgenden Releases und Modifikationen, es sei denn, es erfolgen anders lautende Angaben in neuen Ausgaben. Diese Version kann nicht auf allen RISC-Modellen (Reduced Instruction Set Computer) ausgeführt werden. Auf CISC-Modellen ist sie nicht ausführbar.

Diese Veröffentlichung ist eine Übersetzung des Handbuchs

IBM @server iSeries 270, 8xx, Upgrading the System unit from Twinaxial Console to Operations Console (Features 5544, *5546, 5548), Version 5,*

herausgegeben von International Business Machines Corporation, USA

© Copyright International Business Machines Corporation 2000, 2005 © Copyright IBM Deutschland GmbH 2000, 2005

Informationen, die nur für bestimmte Länder Gültigkeit haben und für Deutschland, Österreich und die Schweiz nicht zutreffen, wurden in dieser Veröffentlichung im Originaltext übernommen.

Möglicherweise sind nicht alle in dieser Übersetzung aufgeführten Produkte in Deutschland angekündigt und verfügbar; vor Entscheidungen empfiehlt sich der Kontakt mit der zuständigen IBM Geschäftsstelle.

Änderung des Textes bleibt vorbehalten.

Herausgegeben von: SW TSC Germany Kst. 2877 August 2005

# **Inhaltsverzeichnis**

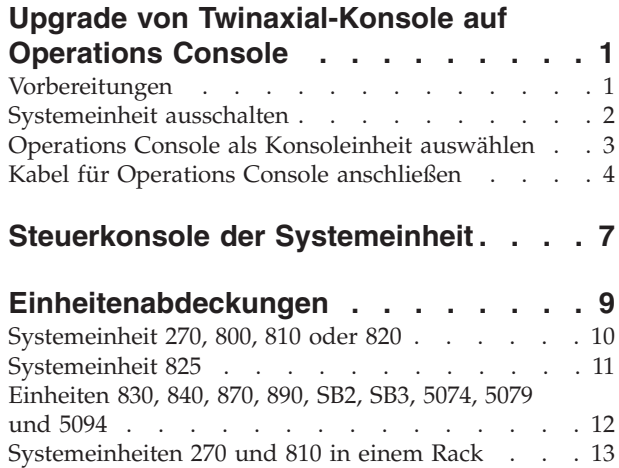

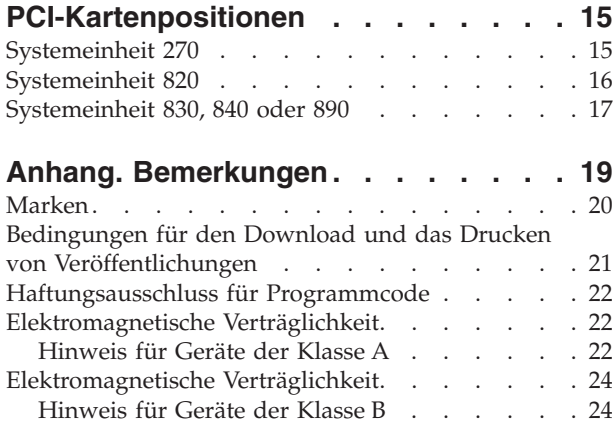

**iv** Upgrade der Systemeinheit von Twinaxial-Konsole auf Operations Console (Features 5544, 5546, 5548) V5R3

# <span id="page-6-0"></span>**Upgrade von Twinaxial-Konsole auf Operations Console**

In den folgenden Anweisungen wird die Vorgehensweise beim Upgrade einer Twinaxial-Konsole auf eine Operations Console beschrieben.

Wenn Sie ein Kabel für die ferne Steuerkonsole anschließen wollen, achten Sie darauf, dass das Kabel bereitliegt, bevor Sie mit diesem Upgrade beginnen.

Installieren Sie die für Operations Console erforderlichen Produkte auf dem Personal Computer (PC). Die Voraussetzungen dazu enthält das Thema ″Operations Console″ im *Information Center*.

**Wenn Sie LAN-Konnektivität installieren, machen Sie mit** ″**Operations Console**″ **im** *Information Center* **weiter.**

Sie ändern die Konsoleneinheit. Daher muss der iSeries-Systemwert **QAUTOCFG** auf **EIN** gesetzt werden. Diesen Systemwert können Sie mit dem folgenden Befehl auf dem iSeries-System überprüfen bzw. festlegen:

- \_\_ 1. Geben Sie den Befehl **WRKSYSVAL QAUTOCFG** in einer OS/400-Befehlszeile ein. Drücken Sie dann die Eingabetaste.
- \_\_ 2. Treffen Sie in der Anzeige *Mit Systemwerten arbeiten* die Auswahl **Ändern**. Drücken Sie dann die Eingabetaste.
- \_\_ 3. Geben Sie in der Anzeige *Systemwerte ändern* eine **1** (=EIN) ein. Drücken Sie dann die Eingabetaste.
- \_\_ 4. Die Anzeige *Mit Systemwerten arbeiten* erscheint. Drücken Sie einmal die Taste F3, um zum *Hauptmenü* zurückzukehren.

## **Vorbereitungen**

Gehen Sie wie folgt vor, bevor Sie mit einem Austausch oder einer Installation beginnen:

- \_\_ 1. **Stellen Sie bei einer Installation und (wenn möglich) bei einem Austausch sicher, dass eine aktuelle Sicherung des Systems (Betriebssystem, Lizenzprogramme und Daten) vorhanden ist.** Wenn Sie das Betriebssystem und die Lizenzprogramme seit dem letzten Anlegen von PTFs gesichert haben, ist diese Sicherung akzeptabel.
- \_\_ 2. Nehmen Sie sich ein paar Minuten Zeit und machen Sie sich mit diesen Anweisungen vertraut.
- \_\_ 3. Stellen Sie sicher, dass ein mittlerer Schlitzschraubendreher verfügbar ist.
- \_\_ 4. Wurden falsche Teile geliefert, fehlen Teile oder sind Teile sichtbar beschädigt, wenden Sie sich an Ihren autorisierten Service-Provider oder Vertragshändler.
- \_\_ 5. Wenn Sie neue Hardware in logischen Partitionen installieren, müssen Sie mit den Voraussetzungen vertraut sein und diese planen. Weitere Informationen enthält ″Logical partitions″ (Logische Partitionen) im *Information Center*. Kehren Sie dann zu diesen Anweisungen zurück.
- \_\_ 6. Treten während der Prozedur Schwierigkeiten auf, wenden Sie sich an Ihren autorisierten Service-Provider oder Vertragshändler.
- <span id="page-7-0"></span>\_\_ 7. Ermitteln Sie, ob PTF-Vorbedingungen erfüllt sein müssen, bevor Sie das neue Feature installieren. Rufen Sie die folgende Web-Site auf:
	- [http://www-912.ibm.com/s\\_dir/slkbase.NSF/slkbase](http://www-912.ibm.com/s_dir/slkbase.nsf/slkbase)
	- a. Wählen Sie **All Documents** aus.
	- b. Wählen Sie **General Information** aus.
	- c. Wählen Sie **Offerings** aus.
	- d. Wählen Sie **Feature Prerequisites** aus.
	- e. Wählen Sie **Customer Installation Features Prerequisites** aus.
	- f. Suchen Sie nach der Feature-Nummer sowie dem OS/400-Release und überprüfen Sie die Vorbedingungen.

### **Systemeinheit ausschalten**

- \_\_ 1. Ist ein integrierter xSeries-Adapter (IXA) auf dem System vorhanden, benutzen Sie OS/400-Optionen zur Ausführung des Systemabschlusses.
- \_\_ 2. Überprüfen Sie, ob alle Jobs beendet sind.
- \_\_ 3. Sind alle Jobs beendet, geben Sie den Befehl **pwrdwnsys \*immed** in eine Befehlszeile ein. Drücken Sie dann die Eingabetaste.
- \_\_ 4. Ist die Systemeinheit ein iSeries-Modell 270, 800, 810, 820 oder 825?
	- \_\_ **270 oder 810**: Machen Sie mit dem nächsten Schritt weiter.
	- \_\_ **820 oder 825**: Machen Sie mit Schritt 7 auf [Seite](#page-8-0) 3 weiter.
- \_\_ 5. Sehen Sie sich die Funktions-/Datenanzeige auf der Steuerkonsole an. Siehe ["Steuerkonsole](#page-12-0) der Systemeinheit" auf Seite 7.
- \_\_ 6. Erscheint **01 B M V=x** (wobei **x** entweder F oder S ist) in der Funktions- /Datenanzeige?
	- \_\_ **Ja**: Machen Sie mit Schritt 9 auf [Seite](#page-8-0) 3 weiter.
	- \_\_ **Nein**: Gehen Sie wie folgt vor:
		- \_\_ a. Drücken Sie den Knopf zum Erhöhen oder Verringern von Werten, bis **02** in der Funktions-/Datenanzeige erscheint.
			- \_\_ b. Drücken Sie auf der Steuerkonsole den Eingabeknopf.
			- \_\_ c. Drücken Sie den Knopf zum Erhöhen oder Verringern von Werten, bis **B** in der Funktions-/Datenanzeige erscheint.
			- \_\_ d. Drücken Sie auf der Steuerkonsole den Eingabeknopf.
			- \_\_ e. Drücken Sie den Knopf zum Erhöhen oder Verringern von Werten, bis **M** in der Funktions-/Datenanzeige erscheint.
		- \_\_ f. Drücken Sie auf der Steuerkonsole den Eingabeknopf.
		- \_\_ g. Drücken Sie den Knopf zum Erhöhen oder Verringern von Werten, bis **S** in der Funktions-/Datenanzeige erscheint.
		- \_\_ h. Drücken Sie auf der Steuerkonsole den Eingabeknopf.
		- \_\_ i. Drücken Sie den Knopf zum Erhöhen oder Verringern von Werten, bis **01** in der Funktions-/Datenanzeige erscheint.
		- \_\_ j. Drücken Sie auf der Steuerkonsole den Eingabeknopf.

In der Funktions-/Datenanzeige muss **01 B M S** erscheinen. Ist dies nicht der Fall, wiederholen Sie die Schritte 6a bis 6j.

\_\_ k. Machen Sie mit Schritt 9 auf [Seite](#page-8-0) 3 weiter.

- <span id="page-8-0"></span>\_\_ 7. Sehen Sie sich die Funktions-/Datenanzeige auf der Steuerkonsole an.
- \_\_ 8. Erscheint **01 B V=S** in der Funktions-/Datenanzeige und leuchtet der Anzeiger für den manuellen Modus (eine kleine Hand) auf?
	- \_\_ **Ja**: Machen Sie mit dem nächsten Schritt weiter.
	- \_\_ **Nein**: Gehen Sie wie folgt vor:
		- \_\_ a. Drücken Sie den Modusauswahlknopf, bis der Anzeiger für den manuellen Modus (eine kleine Hand) aufleuchtet.
		- \_\_ b. Drücken Sie den Knopf zum Erhöhen oder Verringern von Werten, bis **02** in der Funktions-/Datenanzeige erscheint.
		- \_\_ c. Drücken Sie auf der Steuerkonsole den Eingabeknopf.
		- \_\_ d. Drücken Sie den Knopf zum Erhöhen oder Verringern von Werten, bis **B** in der Funktions-/Datenanzeige erscheint.
		- \_\_ e. Drücken Sie auf der Steuerkonsole den Eingabeknopf.
		- \_\_ f. Drücken Sie den Knopf zum Erhöhen oder Verringern von Werten, bis **S** in der Funktions-/Datenanzeige erscheint.
		- \_\_ g. Drücken Sie auf der Steuerkonsole den Eingabeknopf.
		- \_\_ h. Drücken Sie den Knopf zum Erhöhen oder Verringern von Werten, bis **01** in der Funktions-/Datenanzeige erscheint.
		- \_\_ i. Drücken Sie auf der Steuerkonsole den Eingabeknopf.

**01 B S** muss in der Funktions-/Datenanzeige erscheinen, und der Anzeiger für den manuellen Modus (eine kleine Hand) muss aufleuchten. Ist dies nicht der Fall, wiederholen Sie die Schritte 8a bis 8h.

- \_\_ 9. Drücken Sie den Netzschalter (Knopf) auf der Steuerkonsole. Nach ca. 10 Sekunden leuchtet die Betriebsanzeige auf, und es erscheinen Daten in der Funktions-/Datenanzeige.
	- **Anmerkung:** Das System benötigt ca. 5 bis 10 Minuten für das Einschalten und das einleitende Programmladen (IPL). Ist das einleitende Programmladen (IPL) abgeschlossen, erscheint die Anzeige *IPL oder Systeminstallation* auf der Systemkonsole.

### **Operations Console als Konsoleinheit auswählen**

**Wollen Sie Operations Console (LAN) auswählen, sehen Sie sich das Thema** ″**Operations Console**″ **im** *Information Center* an.

Im folgenden Abschnitt wird gezeigt, wie Sie Operations Console (Direct) als Konsoleinheit für Ihr lokales Steuersystem (LSS) mit Wählverbindung auswählen. Gehen Sie wie folgt vor, wenn die Anzeige *IPL oder Systeminstallation* erscheint:

- \_\_ 1. Treffen Sie die Auswahl **Dedizierte Service-Programme (DST) verwenden**.
- \_\_ 2. Verwenden Sie Ihr aktuelles DST-Kennwort.
- \_\_ 3. Geben Sie **Ihre Benutzer-ID und Ihr Kennwort für Servicetools** in die Felder *DST user* und *DST password* der Anzeige *Dedicated Service Tools (DST) Sign On* ein. Drücken Sie dann die Eingabetaste.
- \_\_ 4. Treffen Sie in der Anzeige *Use Dedicated Service Tools (DST)* die Auswahl **Work with DST Environment**. Drücken Sie dann die Eingabetaste.
- \_\_ 5. Treffen Sie in der Anzeige *Work with DST Environment* die Auswahl **System devices**. Drücken Sie dann die Eingabetaste.
- <span id="page-9-0"></span>\_\_ 6. Treffen Sie in der Anzeige *Work with System Devices* die Auswahl **Console**. Drücken Sie dann die Eingabetaste.
- \_\_ 7. Treffen Sie in der Anzeige *Select Console Type* die Auswahl **Operations Console (Direct)**. Drücken Sie dann die Eingabetaste.

**Wichtig:** Sie müssen den Wert 2 auch dann eingeben und die Eingabetaste drücken, auch wenn der Wert 2 bereits vorhanden ist. Hierdurch wird das erneute Schreiben des Werts erzwungen.

Wenn Sie LAN ausgewählt haben, sehen Sie sich das Thema ″Operations Console″ im *Information Center* an.

- \_\_ 8. Drücken Sie die Taste F3, bis Sie zur Anzeige *Use Dedicated Service Tools (DST)* zurückkehren.
- \_\_ 9. Wählen Sie **Start a service tool** aus. Drücken Sie dann die Eingabetaste.
- \_\_ 10. Wählen Sie **Operator panel functions** aus. Drücken Sie dann die Eingabetaste.
- \_\_ 11. Drücken Sie die Funktionstaste zum Ausschalten des Systems (F10).
- \_\_ 12. Drücken Sie die Eingabetaste, um das Ausschalten des Systems zu bestätigen.
- \_\_ 13. Schalten Sie alle angeschlossenen Workstations und Drucker aus und ziehen Sie deren Kabel heraus.

### **Kabel für Operations Console anschließen**

- 1. Entfernen Sie die Abdeckungen. Siehe ["Einheitenabdeckungen"](#page-14-0) auf Seite 9.
- \_\_ 2. **Falls möglich, benutzen Sie ein Antistatikarmband, um zu verhindern, dass die Hardware durch elektrostatische Entladung beschädigt wird.** Ist kein Antistatikarmband verfügbar, berühren Sie eine Metalloberfläche der Systemeinheit oder der Erweiterungseinheit, bevor Sie Hardware installieren oder austauschen.

Haben Sie das Antistatikarmband 2209 erhalten, gehen Sie wie folgt vor:

- $\Box$  a. Bringen Sie das Antistatikarmband an.  $\Box$  Video [anzeigen.](javascript:movieWindow()
- \_\_ b. Rollen Sie das Antistatikarmband auf. Entfernen Sie am Ende des Bandes den Überzug von der Kupferfolie.
- \_\_ c. Bringen Sie den selbstklebenden Teil der Kupferfolie an einer **frei liegenden, unlackierten** Metalloberfläche am Rahmen der Einheit an.
- **Anmerkung:** Befolgen Sie die gleichen Vorsichtsmaßnahmen wie bei der Arbeit ohne das Antistatikarmband. Das Antistatikarmband (IBM 2209) soll eine elektrostatische Entladung verhindern. Durch dieses Armband wird das Risiko eines Stromschlags bei der Arbeit mit elektrischen Geräten weder erhöht noch verringert.
- \_\_ 3. Suchen Sie bei einer **Systemeinheit 270** die Position C07. Weitere Informati-onen enthält ["PCI-Kartenpositionen"](#page-20-0) auf Seite 15.

Suchen Sie bei einer **Systemeinheit 820** die Position C06. Weitere Informati-onen enthält ["PCI-Kartenpositionen"](#page-20-0) auf Seite 15.

Suchen Sie bei einer **Systemeinheit 830, 840 oder 890** die Position C02. Weitere Informationen enthält ["PCI-Kartenpositionen"](#page-20-0) auf Seite 15.

- <span id="page-10-0"></span>\_\_ 4. Schließen Sie das Operations Console-Kabel mit der **Teilenummer 97H7557** an den rechten Anschluss auf der Karte 2771, 9771, 9793 oder 9799 an.
- \_\_ 5. Schließen Sie das andere Ende des Kabels an den ersten freien seriellen Anschluss des PCs an, der für Operations Console verwendet werden soll.
- \_\_ 6. Müssen Sie ein Kabel für die ferne Steuerkonsole anschließen?
	- \_\_ **Nein**: Machen Sie mit dem nächsten Schritt weiter.
	- \_\_ **Ja**: Schließen Sie das Kabel für die ferne Steuerkonsole (das Ende mit dem fehlenden Kontaktstift) an den Anschluss an der Rückseite der Systemeinheit an, der mit **Debug** beschriftet ist. Schließen Sie das andere Ende des Kabels für die ferne Steuerkonsole (97H7591) an den Parallelanschluss an der Rückseite des PCs an, der als Konsole verwendet werden soll. Machen Sie mit dem nächsten Schritt weiter.
	- \_\_ 7. Installieren Sie die Abdeckungen der Systemeinheit.
- \_\_ 8. **Vorsicht**

**Bei nicht ordnungsgemäß angeschlossener Netzsteckdose können an offen liegenden Metallteilen des Systems oder an angeschlossenen Geräten gefährliche Berührungsspannungen auftreten. Für den ordnungsgemäßen Zustand der Steckdose ist der Betreiber verantwortlich. (RSFTD201)**

Stecken Sie die Netzkabel der folgenden Einheiten in eine Netzsteckdose:

• Systemeinheit

**Anmerkung:** Schalten Sie die Systemeinheit jetzt noch **nicht** ein.

- Systemkonsole
- Systemerweiterungseinheit
- 9. Schalten Sie die als Systemkonsole dienende Einheit (Workstation oder PC) ein.
- \_\_ 10. Ist die Systemeinheit ein Modell 270/810 oder 820/825?
	- \_\_ **270 oder 810**: Machen Sie mit dem nächsten Schritt weiter.
	- \_\_ **820 oder 825**: Machen Sie mit Schritt 13 auf [Seite](#page-11-0) 6 weiter.
- \_\_ 11. Sehen Sie sich die Funktions-/Datenanzeige auf der Steuerkonsole an.
- \_\_ 12. Erscheint **01 B N V=S** in der Funktions-/Datenanzeige?
	- \_\_ **Ja**: Machen Sie mit Schritt 15 auf [Seite](#page-11-0) 6 weiter.
	- \_\_ **Nein**: Gehen Sie wie folgt vor:
		- \_\_ a. Drücken Sie den Knopf zum Erhöhen oder Verringern von Werten, bis **02** in der Funktions-/Datenanzeige erscheint.
		- \_\_ b. Drücken Sie auf der Steuerkonsole den Eingabeknopf.
		- \_\_ c. Drücken Sie den Knopf zum Erhöhen oder Verringern von Werten, bis **B** in der Funktions-/Datenanzeige erscheint.
		- \_\_ d. Drücken Sie auf der Steuerkonsole den Eingabeknopf.
		- \_\_ e. Drücken Sie den Knopf zum Erhöhen oder Verringern von Werten, bis **N** in der Funktions-/Datenanzeige erscheint.
		- \_\_ f. Drücken Sie auf der Steuerkonsole den Eingabeknopf.
		- \_\_ g. Drücken Sie den Knopf zum Erhöhen oder Verringern von Werten, bis **S** in der Funktions-/Datenanzeige erscheint.
		- \_\_ h. Drücken Sie auf der Steuerkonsole den Eingabeknopf.
- \_\_ i. Drücken Sie den Knopf zum Erhöhen oder Verringern von Werten, bis **01** in der Funktions-/Datenanzeige erscheint.
- \_\_ j. Drücken Sie auf der Steuerkonsole den Eingabeknopf. In der Funktions-/Datenanzeige muss **01 B N S** erscheinen. Ist dies nicht der Fall, wiederholen Sie die Schritte 12a auf [Seite](#page-10-0) 5 bis 12i.

Machen Sie mit Schritt 15 weiter.

- <span id="page-11-0"></span>\_\_ 13. Sehen Sie sich die Funktions-/Datenanzeige auf der Steuerkonsole an.
- \_\_ 14. Erscheint **01 B V=S** in der Funktions-/Datenanzeige und wurde der IPL-Modus ″Normal″ (OK) ausgewählt?
	- v **Ja**: Machen Sie mit dem nächsten Schritt weiter.
	- v **Nein**: Gehen Sie wie folgt vor:
		- \_\_ a. Drücken Sie den Modusauswahlknopf, bis der Anzeiger für den manuellen Modus (eine kleine Hand) aufleuchtet.
		- \_\_ b. Drücken Sie den Knopf zum Erhöhen oder Verringern von Werten, bis **02** in der Funktions-/Datenanzeige erscheint.
		- \_\_ c. Drücken Sie auf der Steuerkonsole den Eingabeknopf.
		- \_\_ d. Drücken Sie den Knopf zum Erhöhen oder Verringern von Werten, bis **B** in der Funktions-/Datenanzeige erscheint.
		- \_\_ e. Drücken Sie auf der Steuerkonsole den Eingabeknopf.
		- \_\_ f. Drücken Sie den Knopf zum Erhöhen oder Verringern von Werten, bis **S** in der Funktions-/Datenanzeige erscheint.
		- \_\_ g. Drücken Sie auf der Steuerkonsole den Eingabeknopf.
		- \_\_ h. Drücken Sie den Modusauswahlknopf, bis der Anzeiger für den normalen Modus (**OK**) aufleuchtet.
		- \_\_ i. Drücken Sie den Knopf zum Erhöhen oder Verringern von Werten, bis **01** in der Funktions-/Datenanzeige erscheint.
		- \_\_ j. Drücken Sie auf der Steuerkonsole den Eingabeknopf.
			- **01 B S** muss in der Funktions-/Datenanzeige erscheinen, und **OK** muss aufleuchten. Ist dies nicht der Fall, wiederholen Sie die Schritte 14a bis 14i.
- \_\_ 15. Drücken Sie den Netzschalter (Knopf) auf der Steuerkonsole. Nach ca. 10 Sekunden leuchtet die Betriebsanzeige auf, und es erscheinen Daten in der Funktions-/Datenanzeige.

**Anmerkung:** Das System benötigt ca. 5 bis 20 Minuten für das Einschalten und das einleitende Programmladen (IPL). Ist das IPL beendet, erscheint 01 B N S in der Funktions-/Datenanzeige.

- \_\_ 16. Legen Sie die CD-ROM *iSeries Setup and Operations CD-ROM*, SK3T-4098-02, in das CD-ROM-Laufwerk des PCs ein und wählen Sie die Option für den EZ-Setup-Assistenten aus, um Ihre iSeries zu installieren. Folgen Sie der Bedienerführung für die Installation bis zum Abschluss.
- \_\_ 17. Schließen Sie die Einheiten (z. B. Drucker und Datensichtgeräte) an und schalten Sie sie ein, wenn Operations Console in Betrieb ist.

# <span id="page-12-0"></span>**Steuerkonsole der Systemeinheit**

Stellen Sie sich vor die iSeries-Systemeinheit. Öffnen Sie die Klappe der Steuerkonsole.

Ihre Steuerkonsole sieht wie die Steuerkonsole in Abb. 1 oder [Abb.](#page-13-0) 2 auf Seite 8 aus. Sehen Sie sich die für Ihre Steuerkonsole zutreffende Abbildung an.

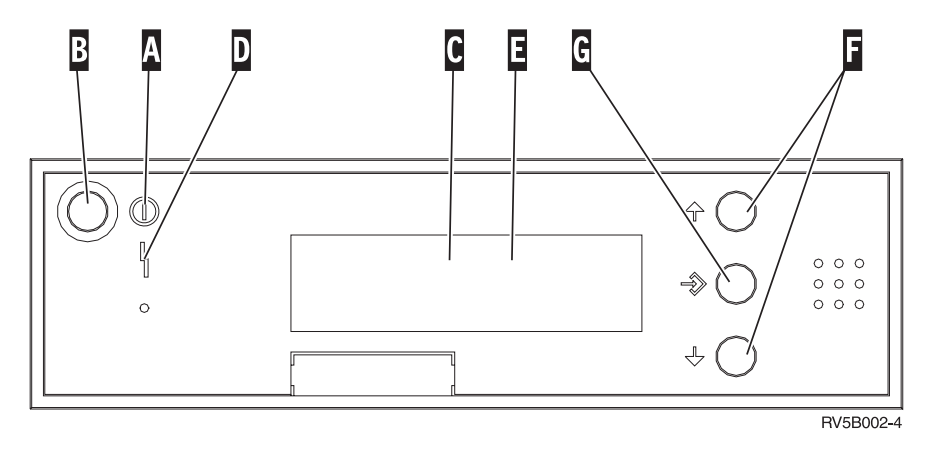

*Abbildung 1. Steuerkonsole ohne elektronischen Schlüssel*

Nachfolgend werden die in Abb. 1 dargestellten Elemente beschrieben:

- A- Betriebsanzeige
	- v Blinkt die Anzeige, wird die Einheit mit Strom versorgt.
	- v Leuchtet die Anzeige permanent, ist die Einheit betriebsbereit.
- **B** Netzschalter (Knopf)
- $|c|$ Prozessoraktivitätsanzeige
- D-Systemkontrollanzeige
- $\vert$ E $\vert$ Funktions-/Datenanzeige
- $\vert$ F $\vert$ Knöpfe zum Erhöhen oder Verringern von Werten
- G<sub></sub> Eingabeknopf

Wenn das Aussehen Ihrer Steuerkonsole [Abb.](#page-13-0) 2 auf Seite 8 entspricht, müssen Sie den Modusauswahlknopf **H**-drücken und den Modus "Manuell" N-auswählen, bevor Sie die Knöpfe zum Erhöhen oder Verringern von Werten Fund den Eingabeknopf G verwenden können. Um die Modusauswahl verwenden zu können, muss der Schlüssel eingesteckt sein.

<span id="page-13-0"></span>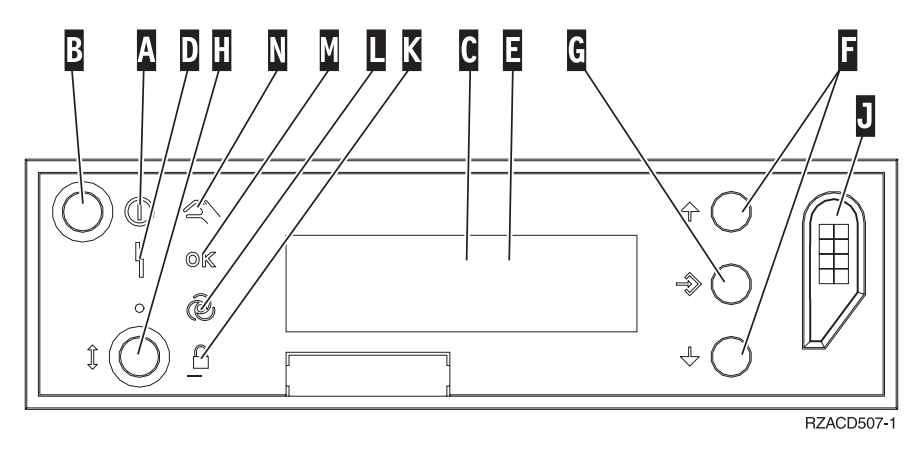

*Abbildung 2. Steuerkonsole mit elektronischem Schlüssel*

- A- Betriebsanzeige
	- v Blinkt die Anzeige, wird die Einheit mit Strom versorgt.
	- v Leuchtet die Anzeige permanent, ist die Einheit betriebsbereit.
- B-Netzschalter (Knopf)
- C-Prozessoraktivitätsanzeige
- D-Systemkontrollanzeige
- $E_{\rm{r}}$ Funktions-/Datenanzeige
- $\vert$ F $\vert$ Knöpfe zum Erhöhen oder Verringern von Werten
- G-Eingabeknopf
- H-Modusauswahlknopf
- $|J|$ Bereich für elektronischen Schlüssel
- K-Gesichert
- $|L|$ Auto
- M-Normal
- N-Manuell

# <span id="page-14-0"></span>**Einheitenabdeckungen**

Wählen Sie die Einheit aus:

- \_\_ ["Systemeinheit](#page-15-0) 270, 800, 810 oder 820" auf Seite 10
- \_\_ ["Einheiten](#page-17-0) 830, 840, 870, 890, SB2, SB3, 5074, 5079 und 5094" auf Seite 12
- \_\_ ["Systemeinheiten](#page-18-0) 270 und 810 in einem Rack" auf Seite 13

# <span id="page-15-0"></span>**Systemeinheit 270, 800, 810 oder 820**

Zum Zugriff auf die PCI-Kartenposition müssen Sie die Rückwand (falls vorhanden) und die Seitenabdeckung entfernen:

- \_\_ 1. Entfernen Sie die Rückwand, indem Sie sie unten anfassen, anheben und dann abnehmen.
- \_\_ 2. **Achtung:** Wird die Rückwand bei eingeschaltetem Server entfernt, können aufgrund von elektromagnetischen Interferenzen Fehler auftreten.

Entfernen Sie die (von der Rückseite aus gesehen) rechte Seitenabdeckung, indem Sie die Rändelschrauben lösen und dann die Abdeckung von der Vorderseite zur Rückseite schieben, bis sie stoppt.

\_\_ 3. Ziehen Sie die Abdeckung heraus.

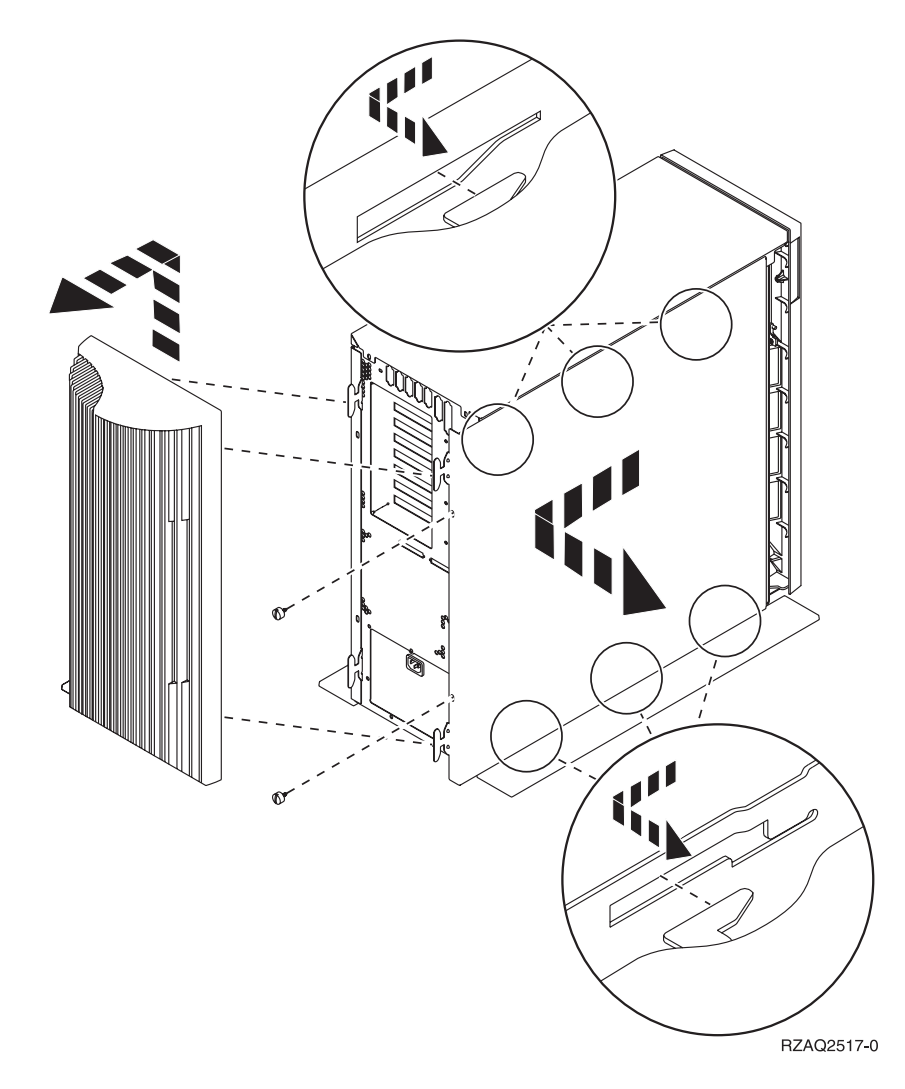

# <span id="page-16-0"></span>**Systemeinheit 825**

Zum Zugriff auf die PCI-Kartenposition müssen Sie die Rückwand und die Seitenabdeckung entfernen:

- \_\_ 1. Entfernen Sie die Rückwand, indem Sie sie unten anfassen, anheben und dann abnehmen.
- \_\_ 2. Entfernen Sie die (von der Rückseite aus gesehen) rechte Seitenabdeckung, indem Sie die Rändelschrauben lösen und dann die Abdeckung von der Vorderseite zur Rückseite schieben, bis sie stoppt.
- \_\_ 3. Ziehen Sie die Abdeckung heraus.

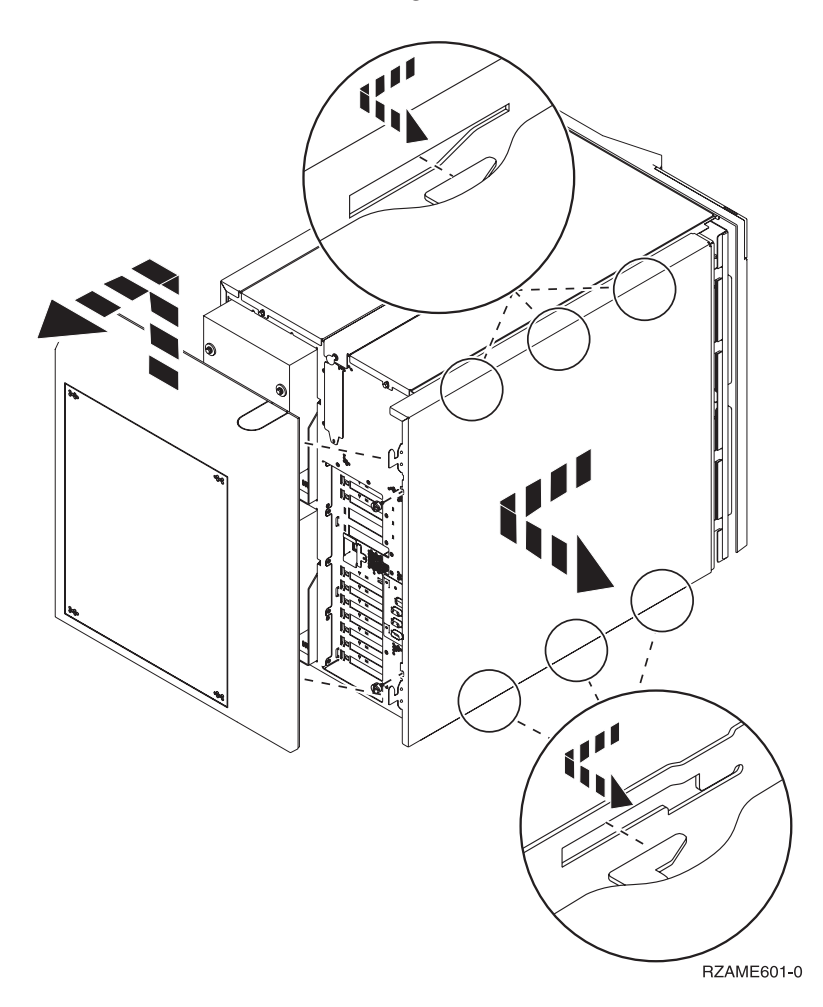

# <span id="page-17-0"></span>**Einheiten 830, 840, 870, 890, SB2, SB3, 5074, 5079 und 5094**

Zum Zugriff auf die PCI-Kartenposition müssen Sie die Rückwand öffnen:

- A Öffnen Sie die Rückwand.
- **B-Entfernen Sie die Rückwand.**
- v Entfernen Sie die Abdeckplatte der PCI-Karte.

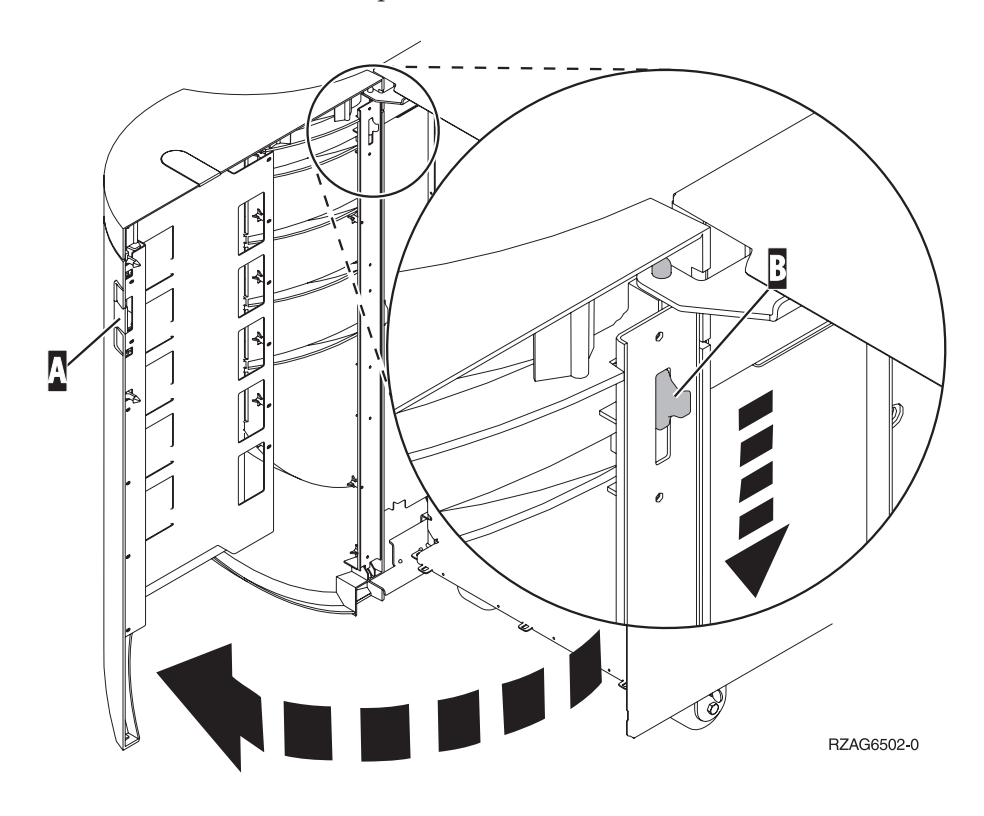

# <span id="page-18-0"></span>**Systemeinheiten 270 und 810 in einem Rack**

1. Drücken Sie auf die Verriegelungen B und ziehen Sie den Server am Griff C heraus.

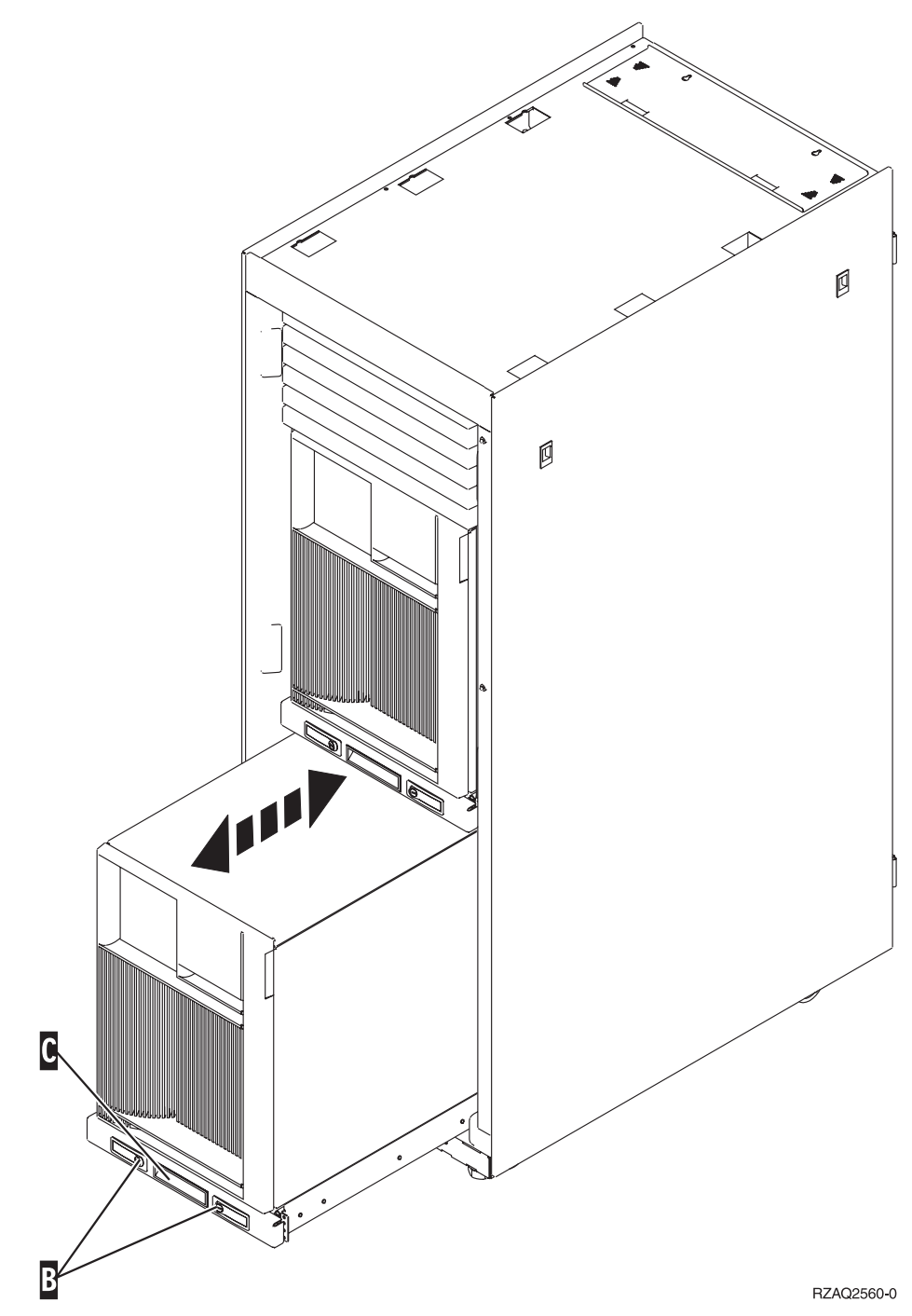

2. Sehen Sie sich die vorherigen Einheitendiagramme an, um die Seitenabdeckung zu entfernen.

3. Wenn Sie den Server verkabeln, führen Sie zu lange Kabel am Kabelträger D entlang und befestigen Sie die Kabel mit den Kabelhalterungen.

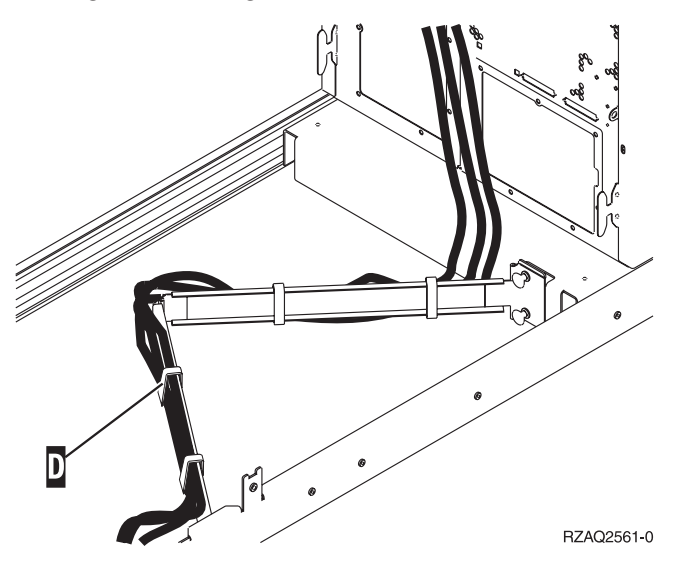

# <span id="page-20-0"></span>**PCI-Kartenpositionen**

Machen Sie mit dem Abschnitt für Ihre Systemeinheit weiter:

- v "Systemeinheit 270"
- v ["Systemeinheit](#page-21-0) 820" auf Seite 16
- v ["Systemeinheit](#page-22-0) 830, 840 oder 890" auf Seite 17

# **Systemeinheit 270**

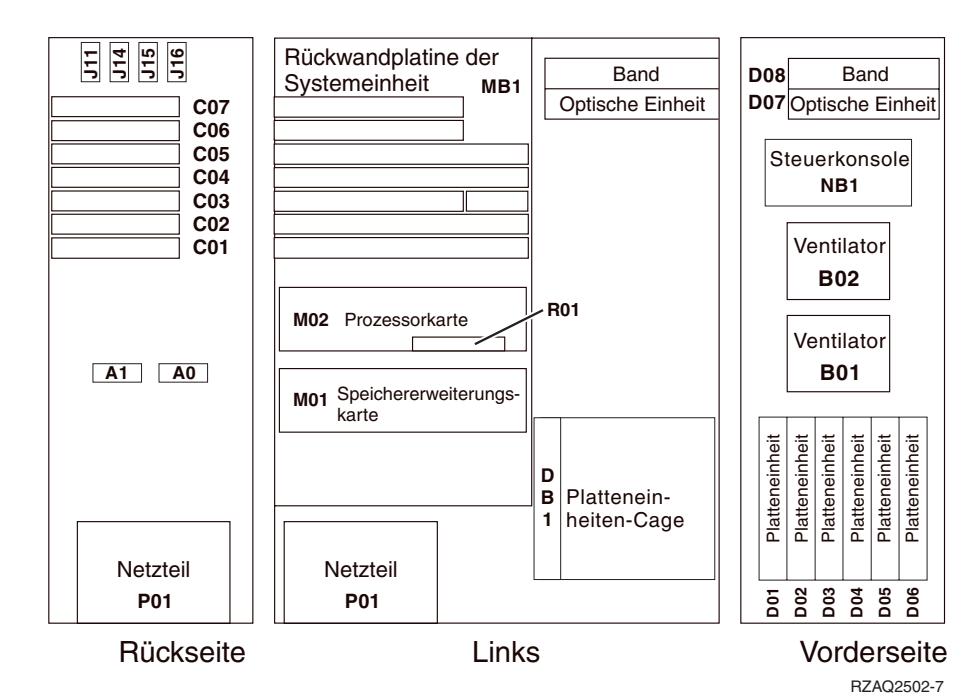

# <span id="page-21-0"></span>**Systemeinheit 820**

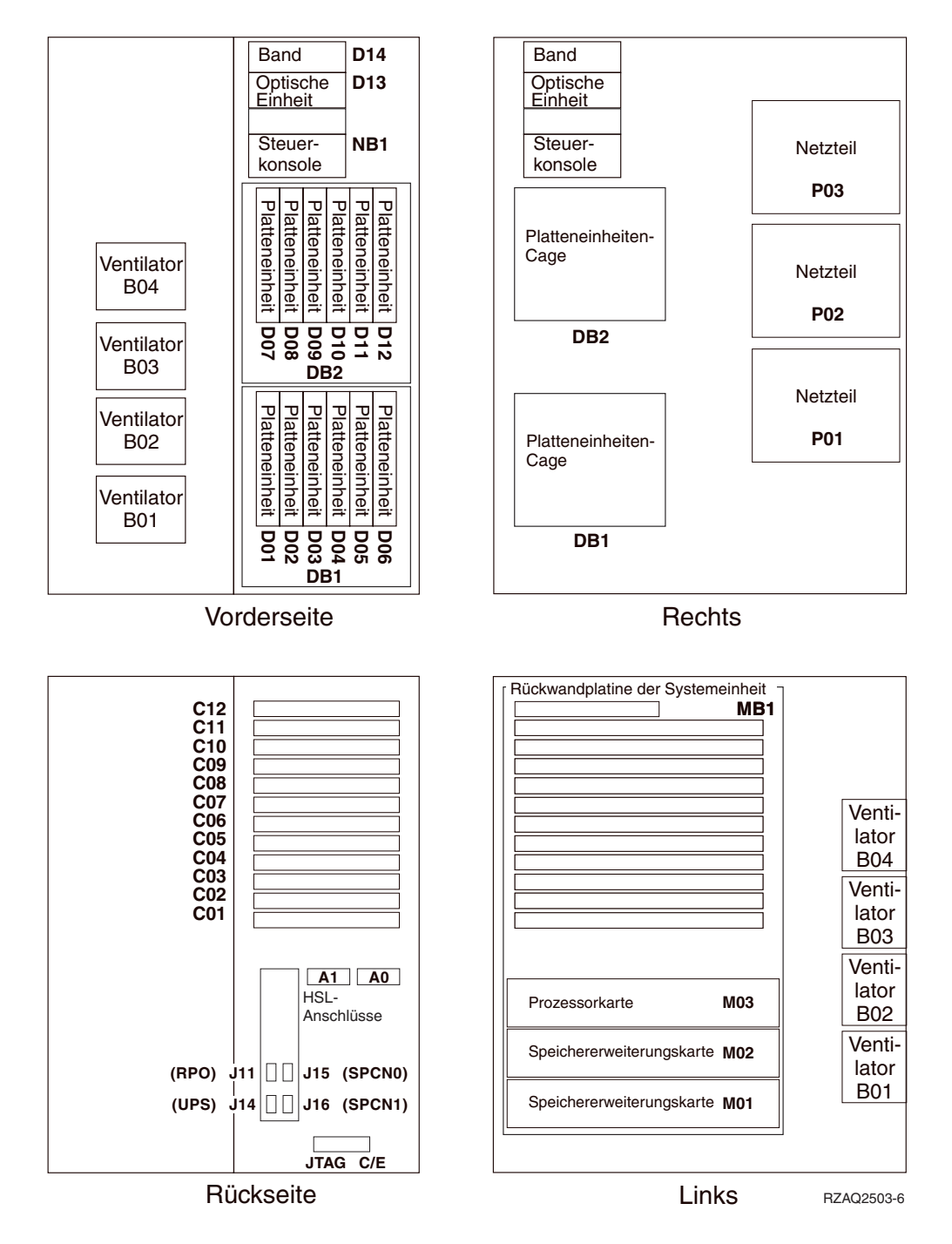

# <span id="page-22-0"></span>**Systemeinheit 830, 840 oder 890**

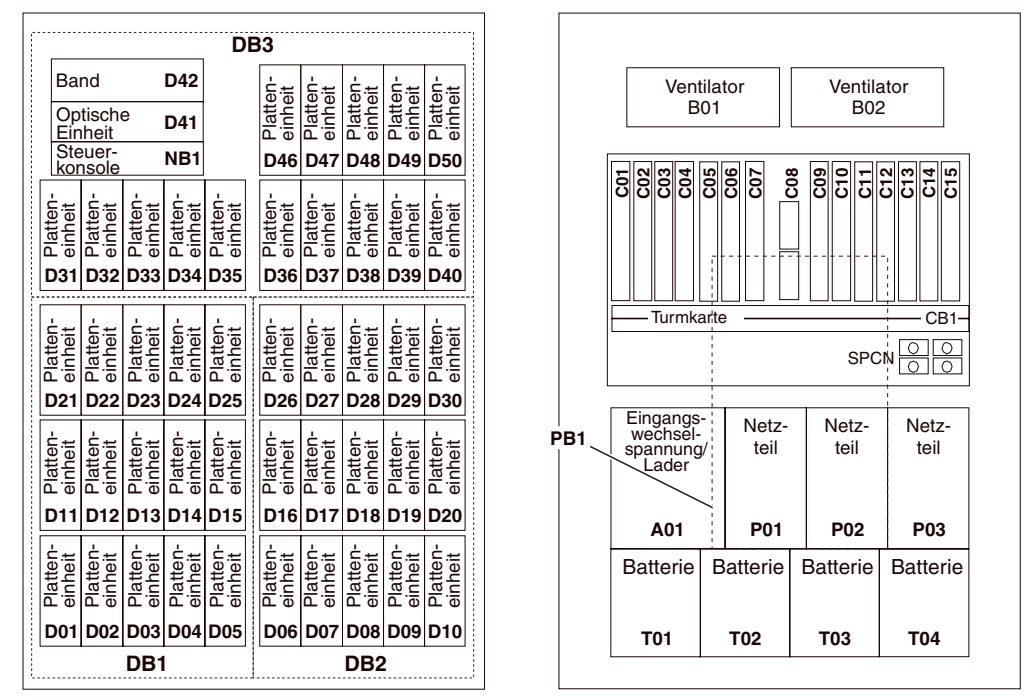

Vorderseite Rückseite Rückseite RazAQ2507-4

Upgrade der Systemeinheit von Twinaxial-Konsole auf Operations Console (Features 5544, 5546, 5548) V5R3

## <span id="page-24-0"></span>**Anhang. Bemerkungen**

Die vorliegenden Informationen wurden für Produkte und Services entwickelt, die auf dem deutschen Markt angeboten werden.

Möglicherweise bietet IBM die in dieser Dokumentation beschriebenen Produkte, Services oder Funktionen in anderen Ländern nicht an. Informationen über die gegenwärtig im jeweiligen Land verfügbaren Produkte und Services sind beim IBM Ansprechpartner erhältlich. Hinweise auf IBM Lizenzprogramme oder andere IBM Produkte bedeuten nicht, dass nur Programme, Produkte oder Dienstleistungen von IBM verwendet werden können. Anstelle der IBM Produkte, Programme oder Dienstleistungen können auch andere ihnen äquivalente Produkte, Programme oder Dienstleistungen verwendet werden, solange diese keine gewerblichen Schutzrechte der IBM verletzen. Die Verantwortung für den Betrieb von Fremdprodukten, Fremdprogrammen und Fremdservices liegt beim Kunden.

Für in diesem Handbuch beschriebene Erzeugnisse und Verfahren kann es IBM Patente oder Patentanmeldungen geben. Mit der Auslieferung dieses Handbuchs ist keine Lizenzierung dieser Patente verbunden. Lizenzanfragen sind schriftlich zu richten an

IBM Europe Director of Licensing 92066 Paris La Defense Cedex France

Trotz sorgfältiger Bearbeitung können technische Ungenauigkeiten oder Druckfehler in dieser Veröffentlichung nicht ausgeschlossen werden. Die Angaben in diesem Handbuch werden in regelmäßigen Zeitabständen aktualisiert. Die Änderungen werden in Überarbeitungen oder in Technical News Letters (TNLs) bekanntgegeben. IBM kann ohne weitere Mitteilung jederzeit Verbesserungen und/oder Änderungen an den in dieser Veröffentlichung beschriebenen Produkten und/oder Programmen vornehmen.

Verweise in diesen Informationen auf Web-Sites anderer Anbieter dienen lediglich als Benutzerinformationen und stellen keinerlei Billigung des Inhalts dieser Web-Sites dar. Das über diese Web-Sites verfügbare Material ist nicht Bestandteil des Materials für dieses IBM Produkt. Die Verwendung dieser Web-Sites geschieht auf eigene Verantwortung.

Werden an IBM Informationen eingesandt, können diese beliebig verwendet werden, ohne dass eine Verpflichtung gegenüber dem Einsender entsteht.

Alle in diesem Dokument enthaltenen Leistungsdaten stammen aus einer gesteuerten Umgebung. Die Ergebnisse, die in anderen Betriebsumgebungen erzielt werden, können daher erheblich von den hier erzielten Ergebnissen abweichen. Eine Garantie, dass diese Daten auch in allgemein verfügbaren Systemen erzielt werden, kann nicht gegeben werden. Darüber hinaus wurden einige Daten unter Umständen durch Extrapolation berechnet. Die tatsächlichen Ergebnisse können abweichen. Benutzer dieses Dokuments sollten die entsprechenden Daten in ihrer spezifischen Umgebung prüfen. Diese Daten stellen deshalb keine Leistungsgarantie dar.

<span id="page-25-0"></span>Alle Informationen zu Produkten anderer Anbieter stammen von den Anbietern der aufgeführten Produkte, deren veröffentlichten Ankündigungen oder anderen allgemein verfügbaren Quellen. IBM hat diese Produkte nicht getestet und kann daher keine Aussagen zu Leistung, Kompatibilität oder anderen Merkmalen machen. Fragen hinsichtlich des Leistungsspektrums von Produkten anderer Hersteller als IBM sind an den jeweiligen Hersteller des Produkts zu richten.

Die oben genannten Erklärungen bezüglich der Produktstrategien und Absichtserklärungen von IBM stellen die gegenwärtige Absicht der IBM dar, unterliegen Änderungen oder können zurückgenommen werden, und repräsentieren nur die Ziele der IBM.

Alle von IBM angegebenen Preise sind empfohlene Richtpreise und können jederzeit ohne weitere Mitteilung geändert werden. Händlerpreise können u. U. von den hier genannten Preisen abweichen.

Diese Veröffentlichung dient nur zu Planungszwecken. Die in dieser Veröffentlichung enthaltenen Informationen können geändert werden, bevor die beschriebenen Produkte verfügbar sind.

Diese Veröffentlichung enthält Beispiele für Daten und Berichte des alltäglichen Geschäftsablaufes. Sie sollen nur die Funktionen des Lizenzprogrammes illustrieren; sie können Namen von Personen, Firmen, Marken oder Produkten enthalten. Alle diese Namen sind frei erfunden; Ähnlichkeiten mit tatsächlichen Namen und Adressen sind rein zufällig.

Dieses Handbuch wurde von der IBM für die Mitarbeiter des Technischen Außendienstes erstellt, die für die Wartung bzw. Reparatur der beschriebenen Maschinen verantwortlich sind. Für eine anderweitige Verwendung übernimmt die IBM keine Verantwortung.

Dieses Handbuch wurde von der IBM für das Kundenpersonal als Planungs- und Bedienungsanleitung für die beschriebenen Maschinen erstellt. Für eine anderweitige Verwendung übernimmt die IBM keine Verantwortung.

### **Marken**

Folgende Namen sind in gewissen Ländern (oder Regionen) Marken der International Business Machines Corporation:

Application System/400 AS/400 e (logo) IBM iSeries Betriebssystem IBM OS/400 OS/400 400

Lotus, Freelance und WordPro sind in gewissen Ländern (oder Regionen) Marken der International Business Machines Corporation und Lotus Development Corporation.

C-bus ist in gewissen Ländern eine Marke der Corollary, Inc.

<span id="page-26-0"></span>ActionMedia, LANDesk, MMX, Pentium und ProShare sind in gewissen Ländern Marken der Intel Corporation.

Microsoft, Windows, Windows NT und das Logo von Windows sind in gewissen Ländern Marken der Microsoft Corporation.

SET und das Logo von SET sind Marken der SET Secure Electronic Transaction LLC.

Java und alle Java-basierten Marken sind in gewissen Ländern Marken der Sun Microsystems, Inc.

UNIX ist in gewissen Ländern eine eingetragene Marke von The Open Group.

Andere Namen von Unternehmen, Produkten oder Services können Marken anderer Unternehmen sein.

# **Bedingungen für den Download und das Drucken von Veröffentlichungen**

Die Berechtigungen zur Nutzung der Veröffentlichungen, die Sie zum Herunterladen ausgewählt haben, wird Ihnen auf der Basis der folgenden Bedingungen und abhängig von Ihrem Einverständnis mit diesen Bedingungen gewährt.

**Persönliche Nutzung:** Sie dürfen diese Veröffentlichungen für Ihre persönliche, nicht kommerzielle Nutzung unter der Voraussetzung vervielfältigen, dass alle Eigentumsvermerke erhalten bleiben. Sie dürfen diese Veröffentlichungen oder Teile der Veröffentlichungen ohne ausdrückliche Genehmigung der IBM nicht weitergeben, anzeigen oder abgeleitete Arbeiten davon erstellen.

**Kommerzielle Nutzung:** Sie dürfen diese Veröffentlichungen nur innerhalb Ihres Unternehmens und unter der Voraussetzung, dass alle Eigentumsvermerke erhalten bleiben, vervielfältigen, weitergeben und anzeigen. Sie dürfen diese Veröffentlichungen oder Teile der Veröffentlichungen ohne ausdrückliche Genehmigung der IBM außerhalb Ihres Unternehmens nicht vervielfältigen, weitergeben, anzeigen oder abgeleitete Arbeiten davon erstellen.

Abgesehen von den hier gewährten Berechtigungen erhalten Sie keine weiteren Berechtigungen, Lizenzen oder Rechte (veröffentlicht oder stillschweigend) in Bezug auf die Veröffentlichungen oder andere darin enthaltene Informationen, Daten, Software oder geistiges Eigentum.

IBM behält sich das Recht vor, die in diesem Dokument gewährten Berechtigungen nach eigenem Ermessen zurückzuziehen, wenn sich die Nutzung der Veröffentlichungen für IBM als nachteilig erweist oder wenn die obigen Nutzungsbestimmungen nicht genau befolgt werden.

Sie dürfen diese Informationen nur in Übereinstimmung mit allen anwendbaren Gesetzen und Vorschriften, einschließlich aller US-amerikanischen Exportgesetze und Verordnungen, herunterladen und exportieren. IBM übernimmt keine Gewährleistung für den Inhalt dieser Veröffentlichungen. Die Veröffentlichungen werden ohne Wartung (auf ″AS-IS″-Basis) und ohne jede Gewährleistung für die Handelsüblichkeit und die Verwendungsfähigkeit für einen bestimmten Zweck zur Verfügung gestellt.

Das gesamte Material ist urheberrechtlich geschützt durch die IBM Corporation.

Durch Herunterladen und Drucken einer Veröffentlichung von dieser Site erklären Sie sich mit diesen Bedingungen einverstanden.

## <span id="page-27-0"></span>**Haftungsausschluss für Programmcode**

Dieses Dokument enthält Programmierungsbeispiele.

IBM erteilt Ihnen eine nicht ausschließliche Copyrightlizenz für die Nutzung aller Programmcodebeispiele, aus denen Sie ähnliche Funktionen generieren können, die an Ihre spezifischen Anforderungen angepasst sind.

Der gesamte Mustercode wird von IBM nur zu Demonstrationszwecken bereitgestellt. Diese Beispiele wurden nicht unter allen erdenklichen Bedingungen getestet. IBM kann deshalb die Zuverlässigkeit, Wartungsfreundlichkeit und Funktion dieser Programme nicht gewährleisten.

Alle enthaltenen Programme werden ohne jede Wartung (auf ″AS-IS″-Basis) und ohne Gewährleistung zur Verfügung gestellt. Die implizierte Gewährleistung für die Freiheit der Rechte Dritter, die Handelsüblichkeit und die Verwendungsfähigkeit für einen bestimmten Zweck wird ausdrücklich ausgeschlossen.

### **Elektromagnetische Verträglichkeit**

### **Hinweis für Geräte der Klasse A**

#### **Deutschsprachiger EU-Hinweis: Hinweis für Geräte der Klasse A**

EU-Richtlinie zur Elektromagnetischen Verträglichkeit

Dieses Produkt entspricht den Schutzanforderungen der EU-Richtlinie 89/336/EWG zur Angleichung der Rechtsvorschriften über die elektromagnetische Verträglichkeit in den EU-Mitgliedsstaaten und hält die Grenzwerte der EN55022 Klasse A ein. Um dieses sicherzustellen, sind die Geräte wie in den Handbüchern beschrieben zu installieren und zu betreiben. Des Weiteren dürfen auch nur von der IBM empfohlene Kabel angeschlossen werden. IBM übernimmt keine Verantwortung für die Einhaltung der Schutzanforderungen, wenn das Produkt ohne Zustimmung der IBM verändert bzw. wenn Erweiterungskomponenten von Fremdherstellern ohne Empfehlung der IBM gesteckt/eingebaut werden.

EN 55022 Klasse A Geräte müssen mit folgendem Warnhinweis versehen werden: ″Warnung: Dies ist eine Einrichtung der Klasse A. Diese Einrichtung kann im Wohnbereich Funkstörungen verursachen; in diesem Fall kann vom Betreiber verlangt werden, angemessene Maßnahmen durchzuführen und dafür aufzukommen.″

### **Deutschland: Einhaltung des Gesetzes über die elektromagnetische Verträglichkeit von Geräten**

Dieses Produkt entspricht dem ″Gesetz über die elektromagnetische Verträglichkeit von Geräten (EMVG)″. Dies ist die Umsetzung der EU-Richtlinie 89/336/EWG in der Bundesrepublik Deutschland.

**Zulassungsbescheinigung laut dem Deutschen Gesetz über die elektromagnetische Verträglichkeit von Geräten (EMVG) vom 18. September 1998 (bzw. der EMC EG Richtlinie 89/336) für Geräte der Klasse A:**

Dieses Gerät ist berechtigt, in Übereinstimmung mit dem Deutschen EMVG das EG-Konformitätszeichen - CE - zu führen.

Verantwortlich für die Konformitätserklärung nach Paragraf 5 des EMVG ist die IBM Deutschland GmbH, 70548 Stuttgart.

Informationen in Hinsicht EMVG Paragraf 4 Abs. (1) 4:

Das Gerät erfüllt die Schutzanforderungen nach EN 55024 und EN 55022 Klasse A.

### <span id="page-29-0"></span>**Elektromagnetische Verträglichkeit**

Der folgende Hinweis bezieht sich auf dieses IBM Produkt. Der Hinweis für andere IBM Produkte, die mit diesem Produkt benutzt werden können, erscheint in den entsprechenden Handbüchern zu diesen Produkten.

### **Hinweis für Geräte der Klasse B**

#### **Deutschsprachiger EU-Hinweis: Hinweis für Geräte der Klasse B**

EU-Richtlinie zur Elektromagnetischen Verträglichkeit

Dieses Produkt entspricht den Schutzanforderungen der EU-Richtlinie 89/336/EWG zur Angleichung der Rechtsvorschriften über die elektromagnetische Verträglichkeit in den EU-Mitgliedsstaaten und hält die Grenzwerte der EN55022 Klasse B ein. Um dieses sicherzustellen, sind die Geräte wie in den Handbüchern beschrieben zu installieren und zu betreiben. Des Weiteren dürfen auch nur von der IBM empfohlene Kabel angeschlossen werden. IBM übernimmt keine Verantwortung für die Einhaltung der Schutzanforderungen, wenn das Produkt ohne Zustimmung der IBM verändert bzw. wenn Erweiterungskomponenten von Fremdherstellern ohne Empfehlung der IBM gesteckt/eingebaut werden.

#### **Deutschland: Einhaltung des Gesetzes über die elektromagnetische Verträglichkeit von Geräten**

Dieses Produkt entspricht dem ″Gesetz über die elektromagnetische Verträglichkeit von Geräten (EMVG)″. Dies ist die Umsetzung der EU-Richtlinie 89/336/EWG in der Bundesrepublik Deutschland.

**Zulassungsbescheinigung laut dem Deutschen Gesetz über die elektromagnetische Verträglichkeit von Geräten (EMVG) vom 18. September 1998 (bzw. der EMC EG Richtlinie 89/336) für Geräte der Klasse B:**

Dieses Gerät ist berechtigt, in Übereinstimmung mit dem Deutschen EMVG das EG-Konformitätszeichen - CE - zu führen.

Verantwortlich für die Konformitätserklärung nach Paragraf 5 des EMVG ist die IBM Deutschland GmbH, 70548 Stuttgart.

Informationen in Hinsicht EMVG Paragraf 4 Abs. (1) 4:

Das Gerät erfüllt die Schutzanforderungen nach EN 55024 und EN 55022 Klasse B.

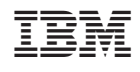